Dell OpenManage Connection Versión 3.4 para CA NSM Guía de instalación

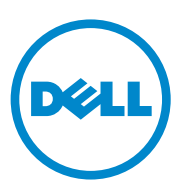

### **Notas**

\_\_\_\_\_\_\_\_\_\_\_\_\_\_\_\_\_\_\_\_

 $\mathscr{D}$  NOTA: Una NOTA proporciona información importante que le ayudará a utilizar mejor la computadora.

**La información contenida en este documento puede modificarse sin previo aviso. © 2011 Dell Inc. Todos los derechos reservados.**

Queda estrictamente prohibida la reproducción de este material en cualquier forma sin la autorización por escrito de Dell Inc.

Marcas comerciales utilizadas en este texto: Dell™, el logotipo de DELL, Dell Precision™, OptiPlex™, Latitude™, PowerEdge™, PowerVault™, PowerConnect™, OpenManage™, EqualLogic™, KACE™, FlexAddress™ y Vostro™ son marcas comerciales de Dell Inc. Intel®, Pentium®, Xeon®, Core™ y Celeron® son marcas comerciales registradas de Intel Corporation en los Estados Unidos y en otros países.  $\text{AMD}^{\circledR}$  es una marca comercial registrada y AMD Opteron<sup>™</sup>, AMD Phenom™ y AMD Sempron<sup>™</sup> son marcas comerciales de Advanced Micro Devices, Inc. Microsoft®, Windows®, Windows Server®, MS-DOS® y Windows Vista® son marcas comerciales o marcas comerciales registradas de Microsoft Corporation en Estados Unidos y/o en otros países. Red Hat Enterprise Linux® y Enterprise Linux® son marcas comerciales registradas de Red Hat, Inc. en los Estados Unidos y/o en otros países. Novell® es una marca comercial registrada y SUSE™ es una marca comercial de Novell Inc. en los Estados Unidos y en otros países. Oracle® es una marca comercial registrada de Oracle Corporation y/o de sus filiales. Citrix®, Xen®, XenServer® y XenMotion® son marcas comerciales o marcas comerciales registradas de Citrix Systems, Inc. en los Estados Unidos y/o en otros países. VMware®, Virtual SMP®, vMotion®, vCenter® y vSphere® son marcas comerciales registradas o marcas comerciales de VMWare, Inc. en Estados Unidos o en otros países.

El logo CA y los nombres de productos CA a los que se hace referencia en este documento son marcas comerciales registradas o marcas comerciales de CA, Inc. o una de sus filiales.

En esta publicación se pueden usar otras marcas comerciales y nombres comerciales para referirse a las entidades que los posee o a sus productos. Dell Inc. renuncia a cualquier interés sobre la propiedad de marcas y nombres comerciales que no sean los suyos.

12/2011

# Contenido

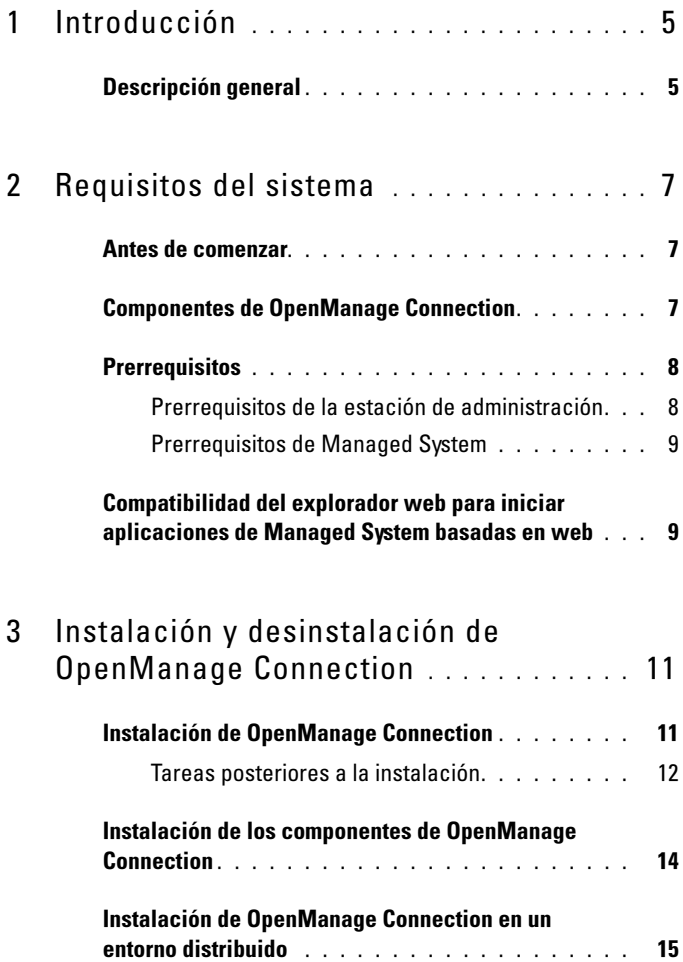

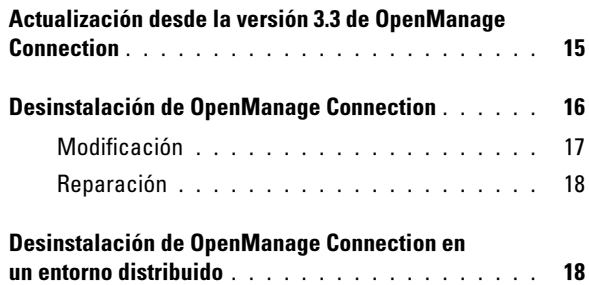

# <span id="page-4-0"></span>Introducción

### <span id="page-4-1"></span>Descripción general

Esta guía describe como instalar Dell OpenManage Connection para Computer Associates (CA) Network y Systems Management (NSM) r11.1 SP2, CA NSM r11.2 CUM1, CA NSM r11.2 SP1, y CA NSM r11.2 SP2 (al que se hace referencia de aquí en adelante como OpenManage Connection.)

Connection es una herramienta de integración de administración de sistemas que extiende la administración de los dispositivos Dell a los usuarios de CA NSM. Esta herramienta permite a los usuarios:

- Integrar la administración de sistemas Dell para facilitar esa tarea.
- Supervisar los sistemas Dell con agentes Dell a fin de proporcionar información sobre el estado de la condición del sistema, que puede reunirse desde una red enterprise ampliamente extendida y estar disponible en una sola consola CA NSM en tiempo real.
- Iniciar y usar aplicaciones de software de administración de sistemas, como Dell OpenManage Server Administrator, Dell OpenManage Server Administrator Storage Management y Dell Remote Access Controllers (DRAC).

OpenManage Connection también permite a los profesionales de administración de sistemas tomar medidas correctivas en los sistemas Dell cuando Enterprise Management Console recibe un alerta específica de Dell. Estas alertas incluyen la intromisión de chasis, velocidad del ventilador y temperatura.

#### 6 | Introducción

# <span id="page-6-0"></span>Requisitos del sistema

Este capítulo proporciona información sobre los requisitos mínimos recomendados para instalar OpenManage Connection.

### <span id="page-6-1"></span>Antes de comenzar

- Lea la sección [Prerrequisitos](#page-7-0) para asegurarse de que su sistema cumpla o supere los requisitos mínimos.
- Consulte el archivo Léame de OpenManage Connection enviado con el instalador que contiene la información más reciente sobre las versiones de software, firmware y controladores, además de información sobre problemas conocidos. El archivo Léame también está disponible en support.dell.com/manuals.

### <span id="page-6-2"></span>Componentes de OpenManage Connection

OpenManage Connection consta de tres componentes; Distributed State Machine (DSM), WorldView (WV), y Enterprise Management (EM). Los componentes de OpenManage Connection realizan las siguientes tareas:

- DSM: Clasifica y supervisa agentes; formatea capturas para agentes.
- WV: Proporciona los puntos de inicio para aplicaciones de administración de sistemas y muestra el estado de subsistemas.
- EM: Contiene un registro de mensajes para los controladores Remote Access Controller (RACs).

## <span id="page-7-0"></span>**Prerrequisitos**

A continuación se incluyen los prerrequisitos del sistema administrado y la estación de administración para instalar Dell OpenManage Connection para CA.

#### <span id="page-7-1"></span>Prerrequisitos de la estación de administración

A continuación se incluyen los prerrequisitos para la instalación de OpenManage Connection:

- Versiones del sistema operativo Microsoft Windows compatibles con CA NSM r11.2 SP1 o CA NSM r11.2 CUM1 o CA NSM r11.1 SP2 o CA NSM r11.2 SP2. Estas incluyen:
	- Windows 2008 (x86 / x64) para administradores NSM
	- Windows 2008 R2 (x64) para administradores NSM
	- Windows Vista (x86 / x64) para clientes de administración remota NSM
	- Windows 7 (x86 / x64) para clientes de administración remota NSM
	- Microsoft Windows XP Professional (solo versión de 32-bit), con cualquier mantenimiento posterior para clientes de administración remota NSM
	- Microsoft Windows 2003 Standard, Enterprise, Datacenter, y Small Business Server (solo versión de 32-bit que incluya Microsoft Windows 2003 R2) para administradores NSM

**NOTA:** Los sistemas operativos se agregan a NSM con regularidad. Consulte el servicio de asistencia al cliente de CA NSM para obtener la información más reciente sobre los sistemas operativos compatibles.

- Un mínimo de 10 MB de espacio libre en el disco duro.
- Derechos administrativos en el sistema donde se vaya a instalar OpenManage Connection.
- CA NSM r11.2 SP1 o CA NSM r11.2 CUM1 o CA NSM r11.1 SP2, o  $CA$  NSM  $r11.2$  SP2.
- Asegúrese de que MDB y awservices estén en funcionamiento antes de instalar el componente DSM o EM de OpenManage Connection.
- Asegúrese primero de instalar el componente WV de OpenManage Connection y, a continuación, instale DSM y EM.
- Asegúrese de que el servidor SQL esté en funcionamiento antes de instalar el componente WV de DellOpenManage Connection.
- Cierre todas las aplicaciones CA NSM antes de instalar o desinstalar DellOpenManage Connection.

#### <span id="page-8-0"></span>Prerrequisitos de Managed System

A continuación se incluyen los prerrequisitos de Managed System para la instalación de OpenManage Connection:

- Asegúrese de que Dell OpenManage Server Administrator esté instalado en los sistemas administrados. Para obtener más información sobre cómo instalar Server Administrator, consulte la Dell OpenManage Software Installation Guide (Guía de instalación de software de OpenManage) o Dell OpenManage Installation and Security User's Guide la (Guía del usuario de seguridad e instalación de Dell OpenManage) en support.dell.com/manuals.
- Asegúrese de que el servicio SNMP esté configurado y ejecutándose para que se considere un sistema administrado Dell.

### <span id="page-8-1"></span>Compatibilidad del explorador web para iniciar aplicaciones de Managed System basadas en web

Los exploradores web admitidos son los mismos que para los productos Dell OpenManage Server Administrator, RAC y Chassis Management Controller (CMC). Para obtener más información sobre los exploradores compatibles, consulte la Matriz de compatibilidad de software de sistemas Dell disponible en support.dell.com/manuals.

# <span id="page-10-0"></span>Instalación y desinstalación de OpenManage Connection

Este capítulo describe cómo instalar, actualizar y desinstalar OpenManage **Connection** 

## <span id="page-10-1"></span>Instalación de OpenManage Connection

Para instalar OpenManage Connection 3.4 en CA NSM r11.2 SP1, CA NSM r11.1 SP2, CA NSMr11.2 SP2, o CA NSM r11.2 CUM1, siga los siguientes pasos:

- 1 Acceda al sitio web de asistencia de Dell (support.dell.com).
- 2 Descargue y extraiga el software de instalación de Dell OpenManage Connection para CA NSM.
- 3 Cierre todas las ventanas de aplicaciones antes de instalar OpenManage Connection.

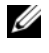

**20 NOTA:** Asequirese de que MDB y todos los CA NSM (awservices) estén funcionando correctamente y que haya conectividad entre los diferentes componentes.

4 Ejecute el instalador desde el directorio que especificó para la descarga y extracción del software de instalación.

Aparecerá el asistente Dell OpenManage Connection para CA NSM.

- 5 Lea el acuerdo de licencia del software de Dell y haga clic en Acepto las condiciones del acuerdo de licencia.
- 6 Haga clic en Next (Siguiente) para continuar.

Aparece la pantalla Select Features (Seleccionar funciones).

7 Seleccione los componentes que desea instalar y haga clic en Next (Siguiente).

Al seleccionar un componente, aparecerá una breve descripción.

#### **NOTA:** Si no ha instalado el componente durante la instalación NSM, el componente Select features (Seleccionar funciones) no aparecerá en la pantalla.

Si utiliza OpenManage Connection en un entorno distribuido, consulte [Instalación de OpenManage Connection en un entorno distribuido](#page-14-0).

- 8 Si ha seleccionado DSM Components (Componentes DSM) o WorldView Components, (Componentes WorldView) aparecerá la pantalla Select MDB (Seleccionar MDB) al hacer clic en Next (Siguiente).
	- a En la lista desplegable Select MDB (Seleccionar MDB), elija el repositorio en donde desea que se instalen los objetos y clases de WV. El repositorio predeterminado estará seleccionado de antemano en la lista desplegable.
	- b Si seleccionó la opción para instalar el componente WV, asegúrese de instalarlo en el sistema en donde esté instalado MDB.
- 9 Haga clic en Instalar.

Si ha instalado el componente Distributed State Machine (DSM), aparecerá la pantalla InstallShield Wizard Complete (Asistente completo InstallShield), en donde tendrá la opción de ejecutar de inmediato los comandos resetdsm y awservices start. Seleccione la casilla Sí, deseo ejecutar ahora "resetdsm" y "awservices start" para ejecutar los comandos de inmediato.

10 Haga clic en Finish (Terminar) para completar el proceso de instalación.

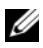

**NOTA:** Como se recomienda en la Guía de Migración de CA NSM, si está actualizando CA NSM, asegúrese de que OpenManage Connection esté desinstalado antes de actualizar y volver a instalar después de la actualización.

### <span id="page-11-0"></span>Tareas posteriores a la instalación

Para instalar OpenManage Connection 3.4 en CA NSM r11.2 SP1, CA NSM r11.1 SP2, CA NSMr11.2 SP2, o CA NSM r11.2 CUM1, realice lo siguiente:

• Si el componente Common Discovery de CA NSM está instalado, actualice la regla; archivo de clasificación "CmnDscvrClassification.xml" en el directorio <Common Discovery Installation Directory>\Config manualmente como se describe a continuación y formatéelo de forma parecida al archivo de reglas de CA NSM.

```
 <Device Class="DellOOB" ClassScheme="Hardware Type">
   <Method Name="SNMPGeneric">
    <Filter>(SysOID LIKE "1.3.6.1.4.1.674.10892.2")</Filter>
   </Method>
</Device>
```
• En un sistema operativo que no está en inglés (en la estación de administración), cree una carpeta de ubicación en el directorio — "<CA Install Directory>\SC\CCS\AT\SERVICES\CONFIG\LOCAL\", en donde está instalado el componente EM de CA NSM. A continuación, copie el contenido desde la carpeta English (Inglés) al archivo ubicado respectivo. La [Tabla 3-1](#page-12-0)incluye la convención de nomenclatura para la carpeta de ubicación con respecto al sistema operativo.

| Sistema operativo  | Nombre de la carpeta de ubicación |
|--------------------|-----------------------------------|
| Japonés            | Japonés                           |
| Alemán             | Alemán                            |
| Francés            | Francés                           |
| Chino tradicional  | Chino                             |
| Chino simplificado | Chino                             |
| Español            | Español                           |
| Coreano            | Coreano                           |

<span id="page-12-0"></span>Tabla 3-1. Convención de nomenclatura para la carpeta de ubicación

- Si instaló el componente DSM sin seleccionar la casilla Yes, I want to run "resetdsm" and "awservices start" now (Sí, deseo ejecutar ahora "resetdsm" y "awservices start"), abra una petición de comando y ejecute los siguientes comandos:
	- resetdsm
	- awservices start

### <span id="page-13-0"></span>Instalación de los componentes de OpenManage Connection

Para instalar los componentes de OpenManage Connection realice lo siguiente:

#### Instalación de WorldView (WV)

Instale el componente WV en los sistemas en donde esté instalado el componente WV o el Cliente administrativo remoto de CA NSM Al instalar WV, se instalan también los siguientes componentes:

- Archivos de mapa de bits y de iconos
- Todas las clases de dispositivos
- Archivos de MIB

#### Instalación de Distributed State Machine (DSM)

Instale el componente DSM en los sistemas en donde esté instalado el componente DSM de CA NSM. Al instalar DSM, se instalan también los siguientes componentes:

- Archivos de política de DSM
- Clases de agentes de WV
- Archivos de MIB

#### Instalación de Enterprise Management (EM)

Instale el componente EM en los sistemas en donde esté instalado el componente EM de CA NSM. Cuando instala EM, se instala el Message Record Actions file (Archivo de acciones de registro de mensaje).

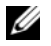

**ZA NOTA:** Al seleccionar los componentes para la instalación, OpenManage Connection instalará los archivos que correspondan en directorios predeterminados.

### <span id="page-14-0"></span>Instalación de OpenManage Connection en un entorno distribuido

Para instalar OpenManage Connection en un entorno distribuido, realice los siguientes pasos:

- 1 Instale el componente WV en un sistema en donde esté instalado WorldView o el Cliente administrativo remoto. Al instalar el componente WV, OpenManage Connection creará clases de dispositivos Dell y copiará los iconos e imágenes en sus respectivas ubicaciones.
- 2 Instale el componente DSM en un sistema que tenga instalado el componente CA NSM DSM. Al instalar el componente DSM, OpenManage Connection creará menús y clases de agentes Dell.
- 3 Instale el componente EM en un sistema donde esté instalado el componente Enterpise Management de CA NSM. Al instalar el componente EM, OpenManage Connection creará las acciones de registro de mensajes (MRAs) y la acción para las capturas SNMP de Dell DRAC.

### <span id="page-14-1"></span>Actualización desde la versión 3.3 de OpenManage Connection

Puede actualizar de la versión 3.3 de OpenManage Connection a la versión 3.4 de OpenManage Connection. Para actualizar a la versión actual:

- 1 Acceda al sitio web de asistencia de Dell (support.dell.com).
- 2 Descargue y extraiga el software de instalación de Dell OpenManage Connection para CA NSM.
- 3 Cierre todas las ventanas de aplicaciones antes de instalar OpenManage Connection.

**20 NOTA:** Asegúrese de que MDB y todos los CA NSM (awservices) estén funcionando correctamente y que haya conectividad entre los diferentes componentes.

4 Ejecute el instalador desde el directorio que especificó para la descarga y extracción del software de instalación.

Aparecerá el asistente Dell OpenManage Connection for CA NSM - InstallShield Wizard (Dell OpenManage Connection para CA NSM). **5** Haga clic en **Update** (Actualizar).

OpenManage Connection se actualiza desde la versión 3.3 a la versión 3.4.

**6** Haga clic en **Terminar**.

**ZA NOTA:** Solo las funciones instaladas en la versión 3.3 de OpenManage Connection se actualizará en la versión 3.4 de OpenManage Connection.

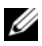

**NOTA:** Solo puede actualizar CA NSM r11.1 SP2 y CA NSM r11.2 CUM1 con la versión 3.3 de OpenManage Connection a la versión 3.4 de OpenManage Connection.

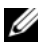

NOTA: Después de la actualización, los dispositivos de Dell están disponibles en la red TCP/IP, pero no están disponibles las vistas Dell Managed Systems Business Process Views. Para ver Business Process Views, ejecute los comandos; resetdsm y awservices start.

## <span id="page-15-0"></span>Desinstalación de OpenManage Connection

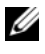

**NOTA:** Dell recomienda salir de las aplicaciones CA NSM antes de desinstalar OpenManage Connection.

**NOTA:** OpenManage Connectionse puede instalar desde Add or Remove Programs (Agregar o quitar programas) o mediante el instalador.

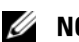

**NOTA:** La desinstalación del componente WorldView puede llevar más tiempo.

Para desinstalar OpenManage Connection desde una estación de administración, realice los siguientes pasos:

- 1 Vaya a Add or Remove Programs (Agregar o quitar programas).
- 2 En el cuadro de diálogo Add or Remove Programs (Agregar o quitar programas), seleccione Dell OpenManage for CA NSM y haga clic en Remove (Quitar).

Aparece la ventana Uninstall Dell OpenManage Connection (Desinstalar Dell OpenManage Connection).

Con este procedimiento se eliminará OpenManage Connection y los componentes vinculados a OpenManage Connection que se instalaron.

Si desea desinstalar un componente específico, selecciónelo y haga clic en Modificar. Para obtener más información, ver [Desinstalación de](#page-17-1)  [OpenManage Connection en un entorno distribuido](#page-17-1).

Si desea restablecer o sobrescribir la instalación, haga clic en Repair (Reparar). Para obtener más información, ver [Reparación.](#page-17-0)

3 Si ha instalado el componente WV, aparecerá la pantalla Select MDB (Seleccionar MDB).

En la lista desplegable de Seleccionar MDB, elija el repositorio donde se instalaron los objetos y clases de DSM. El instalador eliminará las clases y objetos de DSM y borrará toda la información del repositorio. Si desea quitar las clases y objetos de WV, seleccione la casilla Eliminar clases y objetos de WV.

Al desinstalar el componente DSM, aparecerá un mensaje que le solicitará ejecutar los comandos resetdsm y awservices start.

4 Haga clic en Finish (Terminar) para completar el proceso de desinstalación.

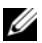

 $\mathbb Z$  NOTA: Si desinstaló el componente DSM sin seleccionar la casilla Yes, I want to run "resetdsm" and "awservices start" now (Sí, deseo ejecutar ahora "resetdsm" y "awservices start"), abra una petición de comando y ejecute los siguientes comandos: resetdsm y awservices start.

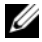

 $\mathbb Z$  NOTA: Si ha creado una carpeta de ubicación en un sistema operativo que no está en inglés (en la Estación de administración) como se menciona en [Tareas](#page-11-0)  [posteriores a la instalación](#page-11-0), entonces tiene que extraer manualmente la carpeta de ubicación después de desinstalar el componente EM.

### <span id="page-16-0"></span>Modificación

La opción Modify (Modificar) en OpenManage Connection para el instalador de CA NSM modifica los componentes que están instalados. Si desea instalar un componente específico, selecciónelo y haga clic en Modify (Modificar). Si desea desinstalar un componente específico, bórrelo y haga clic en Modificar. Instale los componentes solo en el siguiente orden:

- 1 WV
- 2 DSM
- 3 EM

Instale los componentes solo en el siguiente orden:

- 1 EM
- 2 DSM
- 3 WV

### <span id="page-17-0"></span>Reparación

Si desea reparar cualquier archivo dañado o perdido o entradas de registro que se hayan perdido, ejecute la opción Repair (Reparar) para restaurar la aplicación.

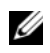

**NOTA:** Si las configuraciones de los agentes Dell se modifican o si se repara OpenManage Connection, el componente de OpenManage Connection creará un duplicado de los registros con valores predeterminados. Asegúrese de que los registros duplicados de Dell se eliminen después de la reparación.

### <span id="page-17-1"></span>Desinstalación de OpenManage Connection en un entorno distribuido

Para desinstalar OpenManage Connection en un entorno distribuido, realice los siguientes pasos:

- 1 Desinstale el componente EM. Con esto se eliminan todos los MRA que se crearon durante la instalación del componente EM.
- 2 Desinstale el componente DSM. Esto elimina los archivos de política y los archivos .wvc. Sin embargo, los objetos y las clases de agentes Dell no se eliminarán de MDB (Management Database) durante la desinstalación del componente DSM.
- 3 Desinstalación del componente WV. La pantalla de MDB seleccionado muestra una opción para eliminar objetos y clases de WV. Si selecciona la casilla Remove WV classes and objects (Eliminar clases y objetos de WV), OpenManage Connection eliminará todos los objetos y las clases de agentes Dell del MDB seleccionado.
- **NOTA:** Si desinstaló el componente DSM sin seleccionar la casilla Yes, I want to run "resetdsm" and "awservices start" now (Sí, deseo ejecutar ahora "resetdsm" y "awservices start"), abra una petición de comando y ejecute los siguientes comandos: resetdsm y awservices start.